## ■スマートフォン用アプリケーション My Chihiros Autoモード初期設定方法

※ WRGB2PROやNOVA1は⑮の �⃣で選択する色が多くなりますが、その他は基本的に同じです。 また、この設定方法は点灯までの一番簡素化した設定となりますので⑧~⑫までの個別の設定は省略しました。

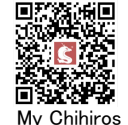

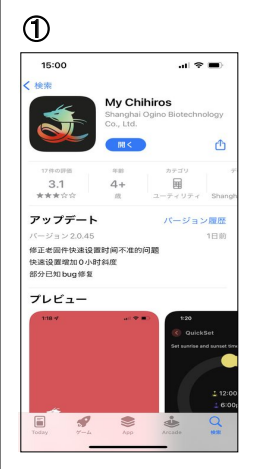

APP Store 、Google Play よりアプリをダウンロード してインストール後、 My Chihirosを開く。 「My ChihirosがBluetooth の使用を求めています」と 表示が出たらOKをタップ

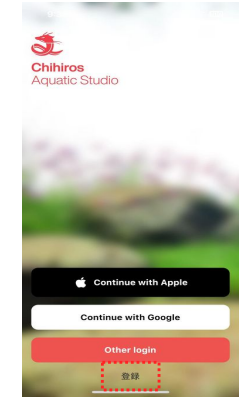

新規の方は登録をタップ 登録済みの方はお使いの スマホによりContinue with AppleかContinue with Googleを選びタップ

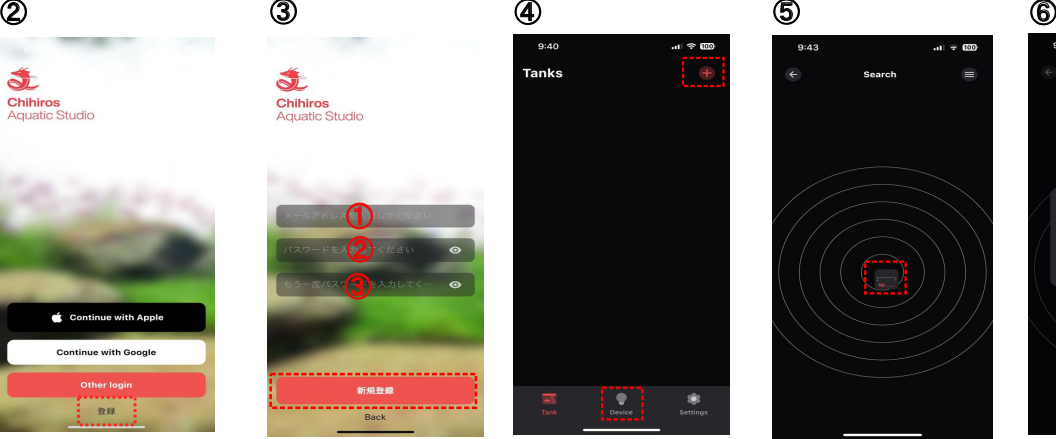

①にメールアドレスを入力。 ②と③にご自分で決めた パスワードを入力して新規 登録をタップ (登録したIDとパスワードは 忘れないようにしてください)

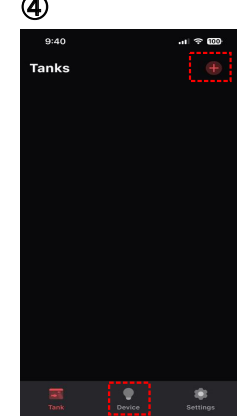

内の<del>↓</del>をタップ タップ後に右上点線四角

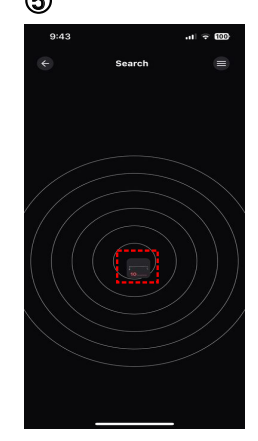

点線四角内のDeviceを 設備捜査が始まり、それが 確定をタップ 終わるとご自分のLED機種 が小さい画像で表示されま す。その画像をタップ

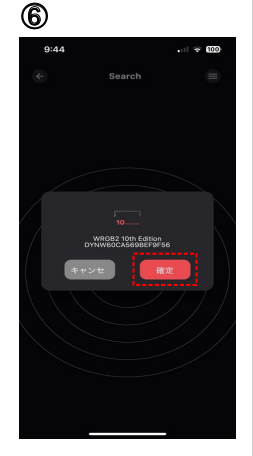

⇓

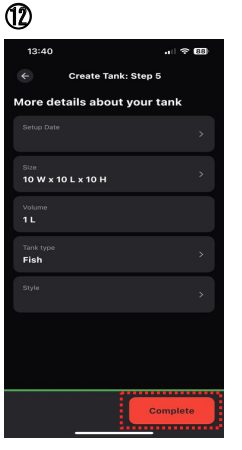

この画面の設定も割愛 していただき次のステップ をタップ

⇓

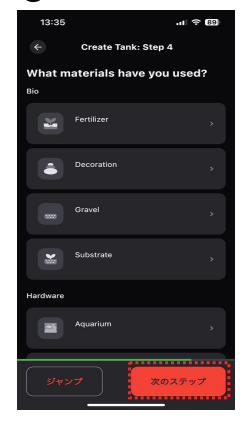

⑪

この画面の設定も割愛 していただき次のステップ をタップ

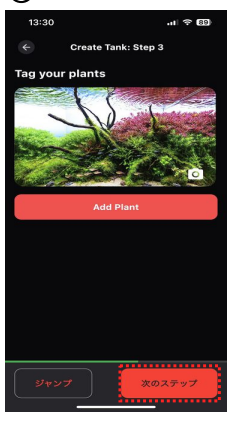

この画面の設定も割愛 していただき次のステップ をタップ

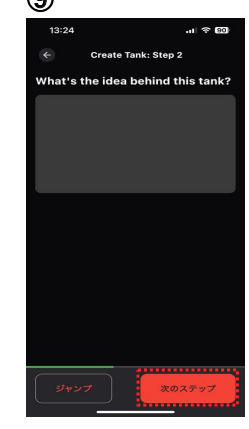

この水槽のコンセプト などを書き込めますが、 この場合は割愛して 次のステップをタップ

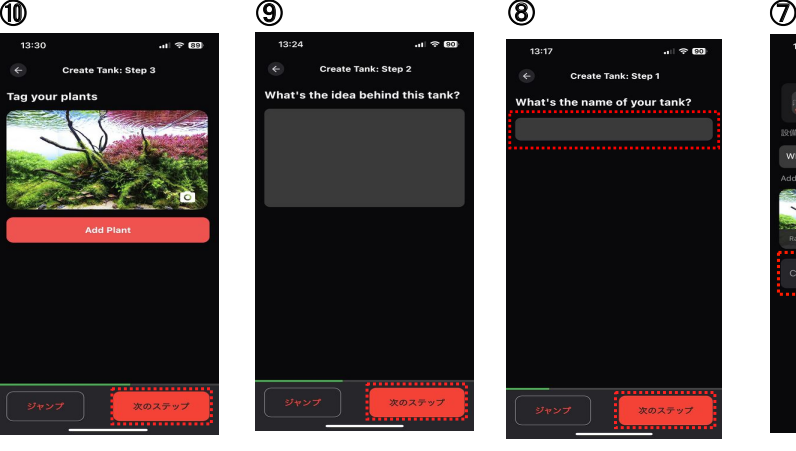

この水槽の名前を決め Create a tankをタップ 点線四角内に書き込み 右下の完了(Done)をタッ プ後に次のステップをタップ

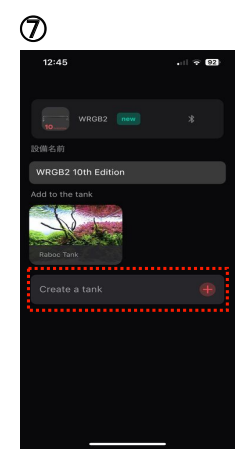

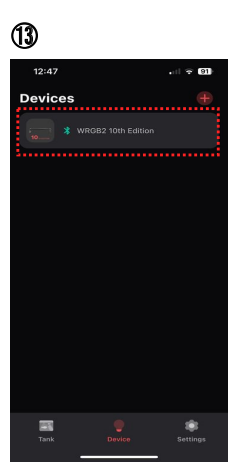

タイマーや調光したい機種 を選びタップ (1台目の購入ですと1つだ け表示されます)

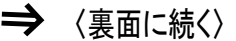

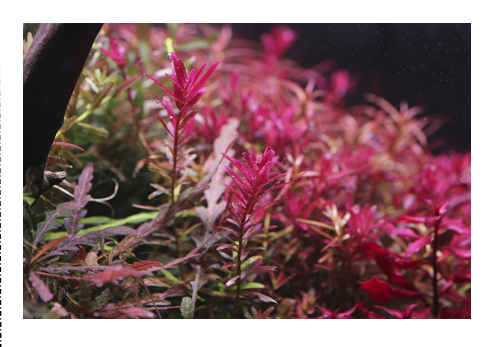

Chihiros Aquatic Studio 日本代理店

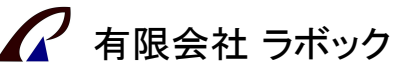

〒300-1522 茨城県取手市高須167-2 TEL 0297-85-6608 FAX 0297-85-6609 www.raboc.jp e-mail info@raboc.jp